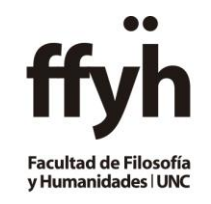

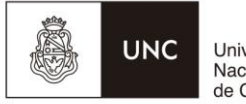

### Universidad Nacional<br>de Córdoba

# **INSTRUCTIVO DOCENTE**

### **Generación y carga de**

## **Evaluaciones (parciales y trabajos prácticos) en Guaraní 3**

1º- Ingresar a [https://autogestion.guarani.unc.edu.ar](https://autogestion.guarani.unc.edu.ar/)

- **·** Iniciar sesión
- Ingresar al Menú Cursadas, donde se listan las comisiones del período vigente.

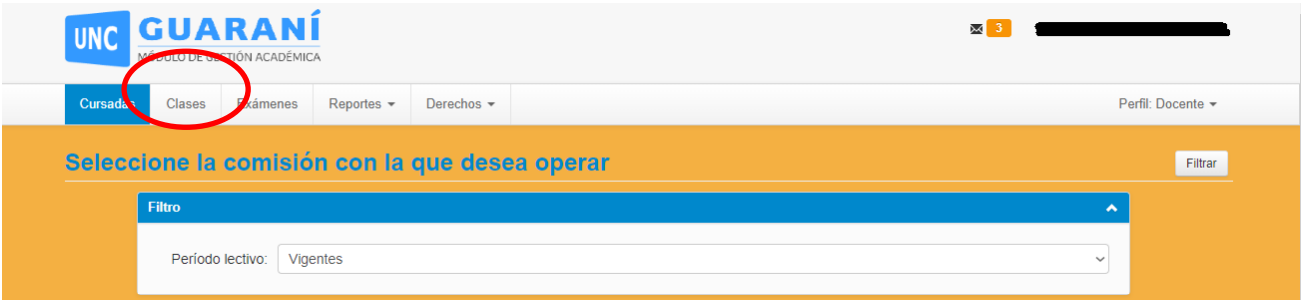

Se verá el listado de comisiones en las que el docente está, debe hacer clic en el nombre de la comisión

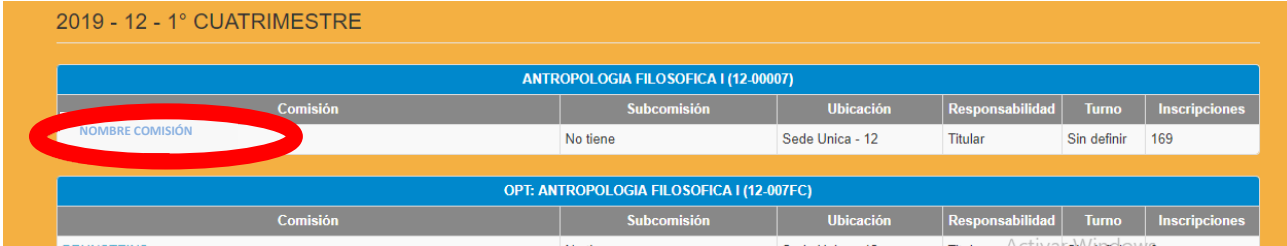

Elegir la opción Evaluaciones

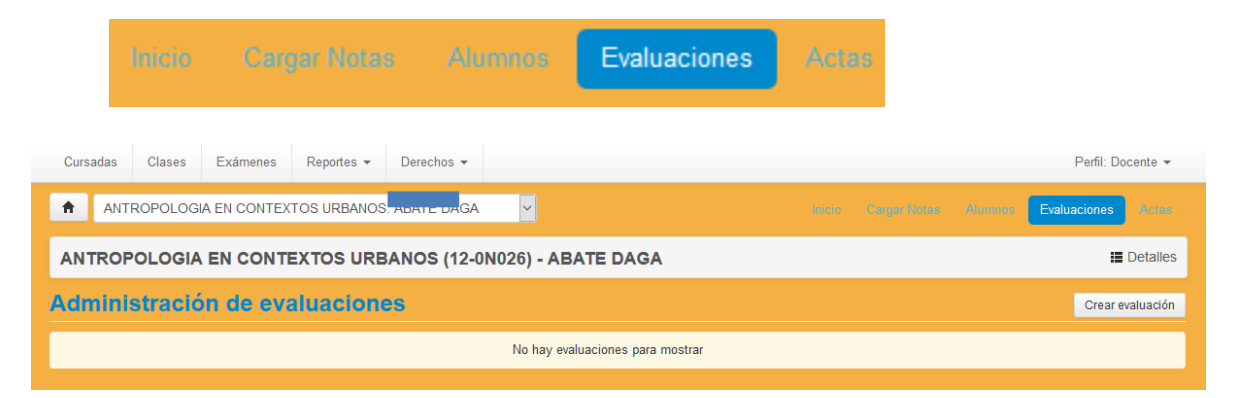

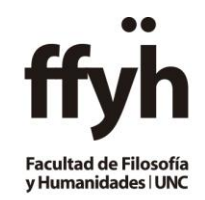

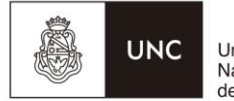

Universidad Nacional<br>de Córdoba

- Presionar **Crear evaluación** y completar con los datos que correspondan
	- o **Tipo**: se deberá elegir **12-Parcial 1** ó **12-Parcial 2** ó **12-Parcial 3,**  dependiendo que instancia evaluativa es.
	- o **Escala:** Elegir la que figura como **12-0 a 10** (12- representa la unidad académica, es decir la facultad de Filosofía y Humanidades)
	- o **Instancias:** tildar ambas instancias, Regularidad y Promoción

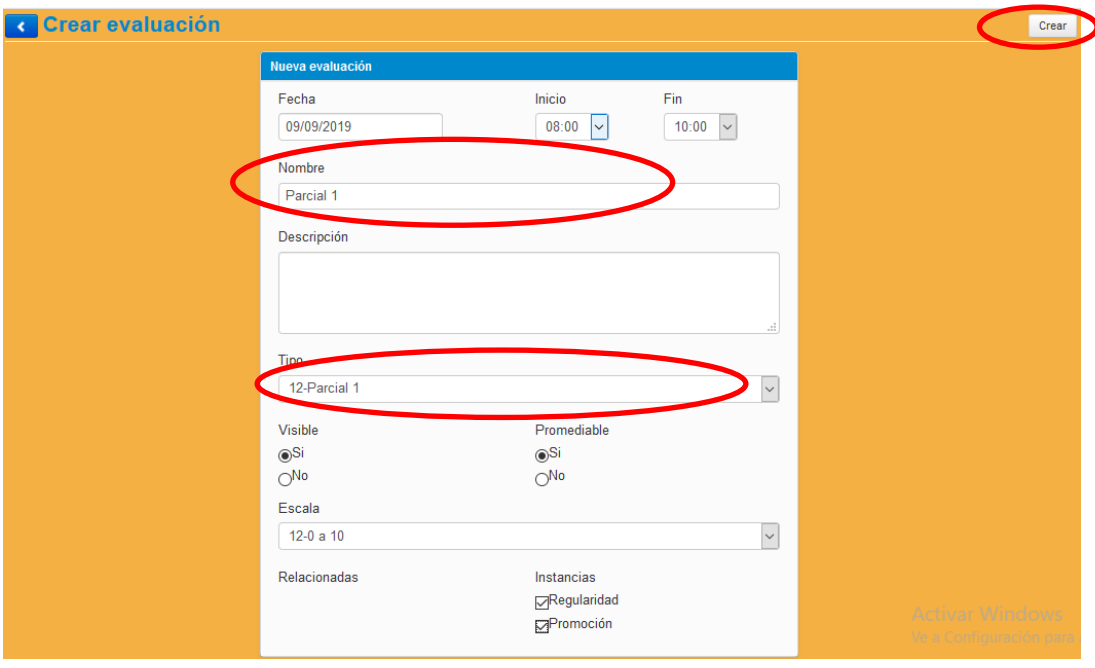

Una vez completados los detalles de la evaluación, presionar el botón **Crear.**

Se visualizará la siguiente pantalla:

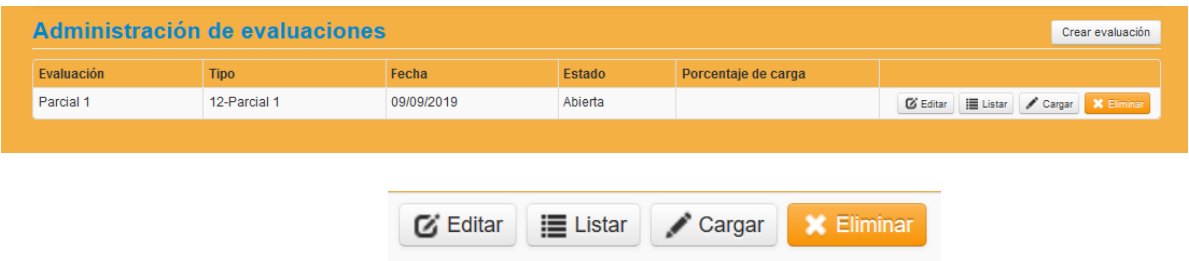

- o **Editar:** si se desea editar los detalles antes cargados de la evaluación.
- o **Listar:** lista los alumnos.
- o **Eliminar:** elimina la evaluación

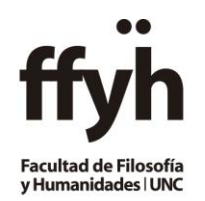

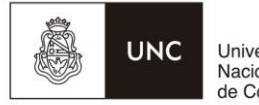

Universidad<br>Nacional<br>de Córdoba

#### o **Cargar:** se utiliza para asociar los alumnos de la comisión y cargar los resultados de la evaluación.

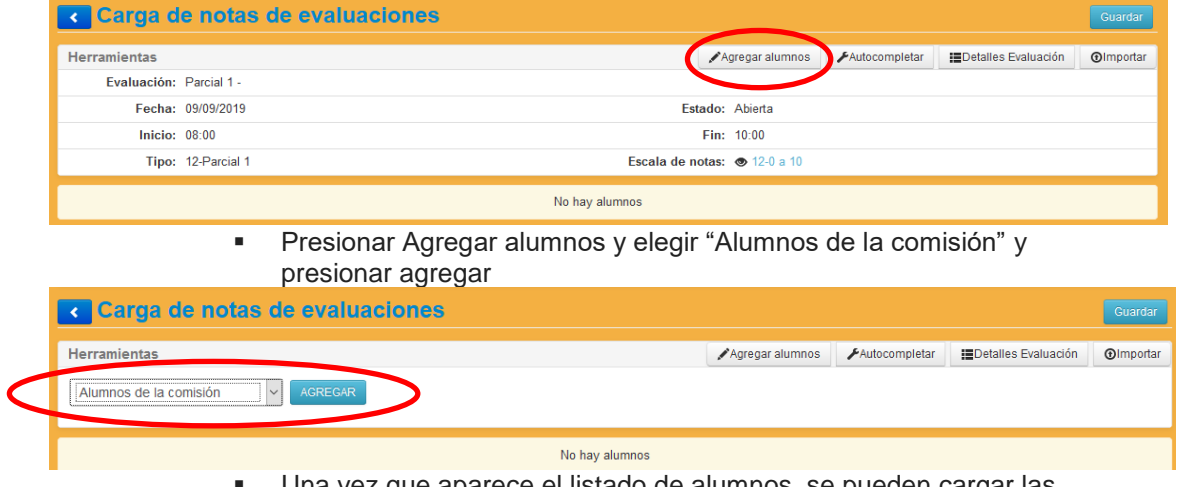

 Una vez que aparece el listado de alumnos, se pueden cargar las notas, quién corrigió (optativo) y observaciones (optativo). Guardar los cambios realizados

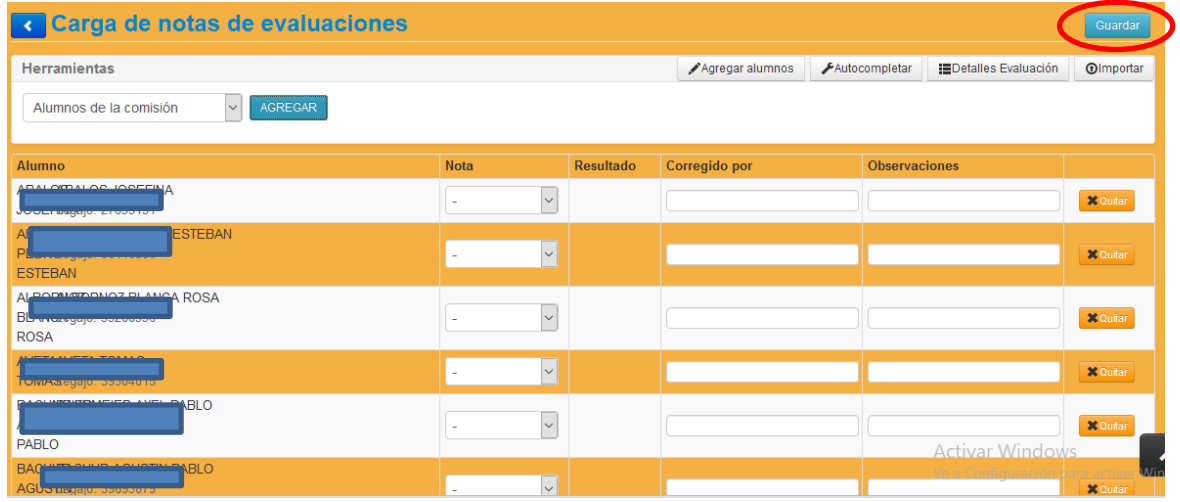

El alumno que estuviera ausente, se lo puede eliminar de la listo o bien no

cargar nota.